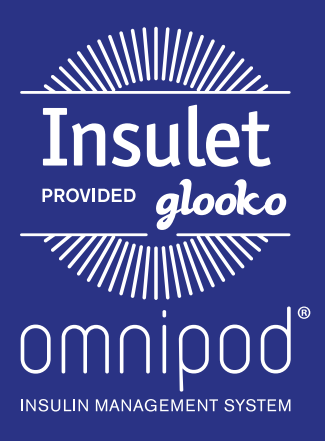

Upload an Omnipod® PDM to Insulet Provided Glooko with the Glooko Transmitter

# What You Need: Upload Data to Your Computer

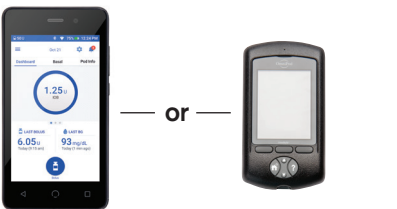

## Omnipod DASH<sup>T</sup> System PDM

Omnipod<sup>®</sup> System PDM

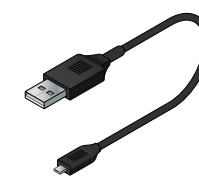

USB-A to Micro Cable or USB-A to Mini Cable

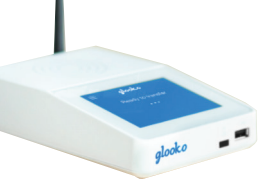

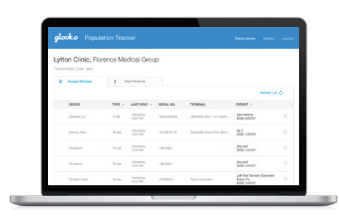

Glooko Transmitter **PC** or Mac Computer

**1. Installation** 

*If you already installed the so:ware, flip to the other side.* 

- Choose **SeJngs** in the 

**Upload an Omnipod**® **System PDM to Glooko with the Glooko Transmitter** 

**Follow These Steps:** 

**What I was a set of the contract of the contract of the contract of the contract of the contract of the contract of the contract of the contract of the contract of the contract of the contract of the contract of the contr** 

# Follow These Steps:

# **Upload to Glooko Transmitter**

**• Ensure the Glooko Transmitter displays Ready to Transfer.** 

# Omnipod DASH<sup>™</sup> System:

- 
- $-$  Turn DASH $^{\mathbb{M}}$  on, and unlock it
	- $-$  Plug DASH $<sup>m</sup>$  into Transmitter with</sup> the USB-A to Micro cable
		- Tap  $\mathsf{Export}$  on  $\mathsf{DASH}^{\mathsf{m}}$
	- Unplug DASH<sup>™</sup>, and plug it back in
	- Once the upload is complete, the Glooko Transmitter will display Transfer Complete
- **NOTE:** If user does not know the passcode, use the last 4 digits of the serial number found on the back of DASH<sup>™</sup>. .

## Omnipod<sup>®</sup> System:

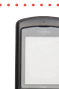

**OMINIMAGE SYSTEM IN SUBJECT A CONSIDER Transfer complete! Glooko Transmi@er**  - Plug the Omnipod® System into the Transmitter with the

- $\vert \vert$  : beep 4 times, then display **LOOKO TRANSFEREADY TRANSFEREED TRANSFEREED TRANSFEREED TRANSFEREED TRANSFEREED TRANSFERENCE How Do I Get The Omnipod®** System will
	- Connect Omnipod® System PDM to Glooko Transmitter with the USB-A to - Once the upload is complete, • *Omnipod® System PDM will display "USB Device Ready".*  account on the Glooko Transmitter will display Transfer Complete<sup>*"*</sup>

**Example 1** Log into your account on **my.glooko.com** to view the uploaded data

## - Navigate to **my.glooko.com** and log into your Glooko account. **2 Assign Device and View Data on Computer 2 Assign Device and View Data on Computer**

- Go to **my.glooko.com** and log into your Glooko account.
- In the Assign Devices tab, check the box in the right-hand column next to the device that was uploaded.

**Note:** devices will be displayed in the Assign Devices tab for 24 hours, so be sure to assign data to correct patient within this timeframe

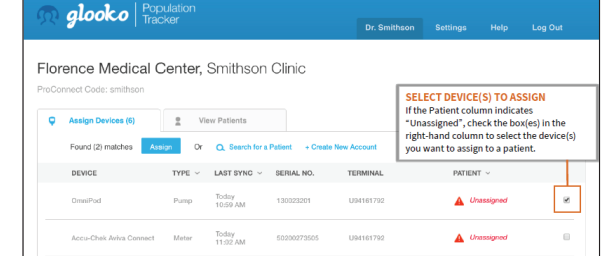

*(con%nued on back)* 

# omnipod

#### **Assign Device and View Data on Computer** *(cont'd)* **2**

#### For Existing Patients: **1. View matches:** If the device has been uploaded before,

#### **1. VIEW MATCHES:** you will see the pa+ent name that matches the device

If the device has been uploaded before, you will see the patient name that matches the device serial number. Select the patient name and click Assign.

– Choose to either create a PDF report, or view patient's data online

#### **2. SEARCH FOR A PATIENT:**

If no matches were found automatically, use the search box to type the patient's name, then click Assign. search box to type the pa+ent's name, then tap **Assign.** 

> – Choose to either create a PDF report, or view patient's data online

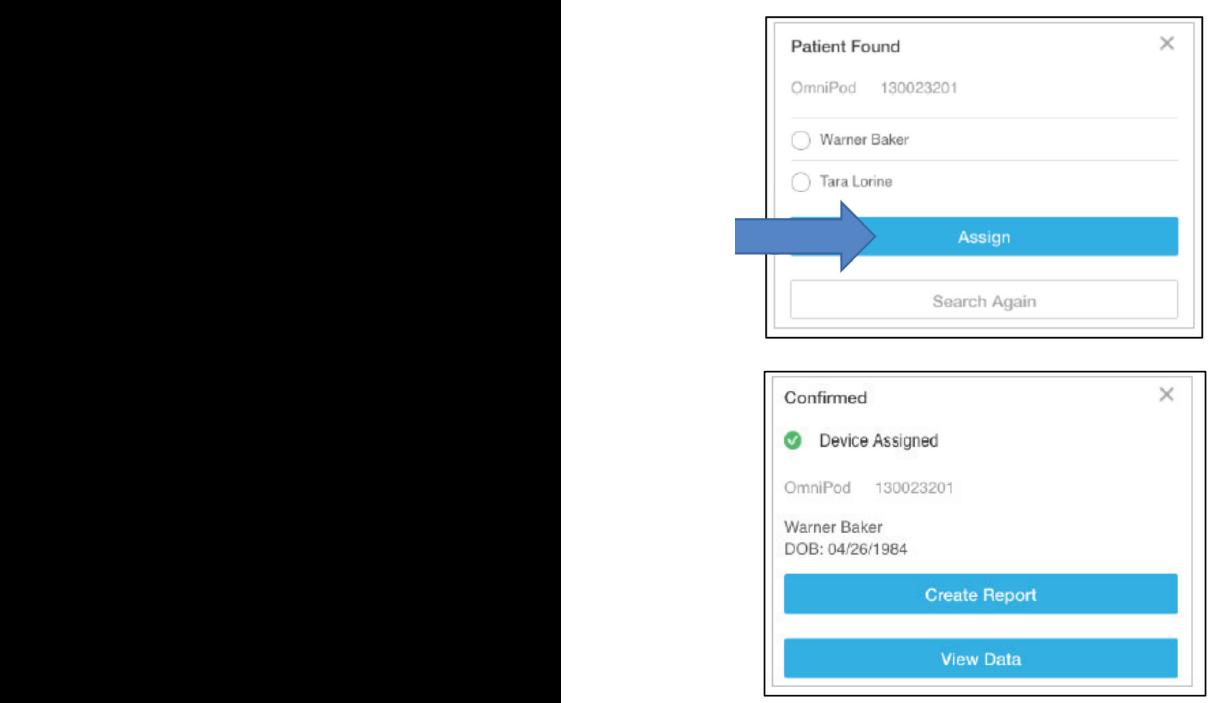

# For New Patients:

#### **1. CREATE A NEW ACCOUNT:**

Select Create New Account and fill out the patient's information.

– Choose to either create a PDF report, or view patient's data online

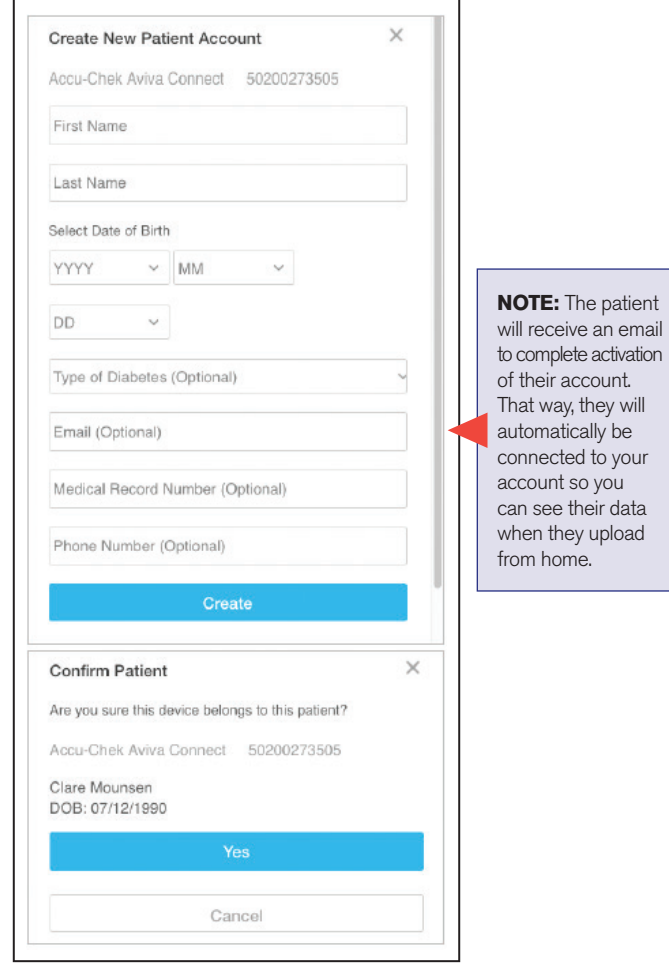

# Still experiencing issues after attempting these instructions?

## Please contact Glooko Support.

If  $\gamma$  is used the contract of the called  $\gamma$  experience,  $\gamma$  and  $\gamma$  are  $\gamma$ 

**Call:** 800.206.6601 • Text: 650.720.5310 • Email: support@glooko.com

For more information on the Omnipod® System, contact the Insulet Customer Care Team: 800.591.3455 | **myomnipod.com**

Insulet Corporation 100 Nagog Park Acton, MA 01720 978.600.7850

*All screen images are examples, and for instructional use only.*